# DLL

#### Dynamic Link Library

- При запуске нескольких экземпляров одного приложения, Windows загружает в оперативную память только одну копию кода и ресурсов модуль приложения, создавая несколько отдельных сегментов данных, стека и очереди сообщений, каждый набор которых представляет из себя задачу, в понимании Windows.
- Копия приложения представляет из себя контекст, в котором выполняется модуль приложения.
- DLL библиотека также является модулем. Она находится в памяти в единственном экземпляре и содержит сегмент кода и ресурсы, а также сегмент данных
- DLL библиотека, в отличие от приложения не имеет ни стека, ни очереди сообщений. Функции, помещенные в DLL, выполняются в контексте вызвавшего приложения, пользуясь его стеком. Но эти же функции используют сегмент данных, принадлежащий библиотеке, а не копии приложения
- Экономия памяти достигается за счет того, что все запущенные приложения используют один модуль DLL, не включая те или иные стандартные функции в состав своих модулей.

#### **Создание DLL в Delphi (экспорт)**

- *• library ProjectDLL;*
- *• { информативные строк.}*
- *• uses*
- *SysUtils,*
- *Classes;*
- *• {\$R \*.RES}*
- *• exports*
- *• begin*
- *• end.*

### **Exports**

- *• exports*
- *Func1 index 10 name 'Fun',*
- *Func3 index 11,*
- *Func4 index 11,//Ошибка, такой индекс уже существует*
- *Func5 name 'Don';*
- Объявлять можно и так:
- *• exports Func1 index 10 name 'Fun',*
- *• exports Func2 Insert,*
- *• exports Func3 index 11*
- Резидентные
- exports
- ExportByName name 'MYEXPORTPROC' resident;

#### **Использование DLL в Delphi (импорт)**

- В вашей программе следует объявить функции, импортируемые из DLL таким образом:
- procedure ImportByName;external 'MYDLL' name 'MYEXPORTPROC';
- procedure ImportByOrdinal; external 'MYDLL' index 10;
- procedure MyExportFunc1; external 'MYDLL';
- Этот способ называется статическим импортом.

### **Динамическая загрузка dll**

type TMyProc = procedure(Handle: THandle); stdcall; *процедурный тип функции подгружаемый из библиотеки;*

var

 Handle : THandle; - *указатель на библиотеку* MyImportProc : TMyProc; - *подгружаемая функция* begin

 Handle:=LoadLibrary('MYDLL');-*динамическая загрузка DLL* @MyImportProc:=GetProcAddress(Handle,'MYEXPORTPROC'); *Получение адреса точки входа нужной функции* FreeLibrary(Handle); - *Освобождение ресурса* end;

## **Пример**

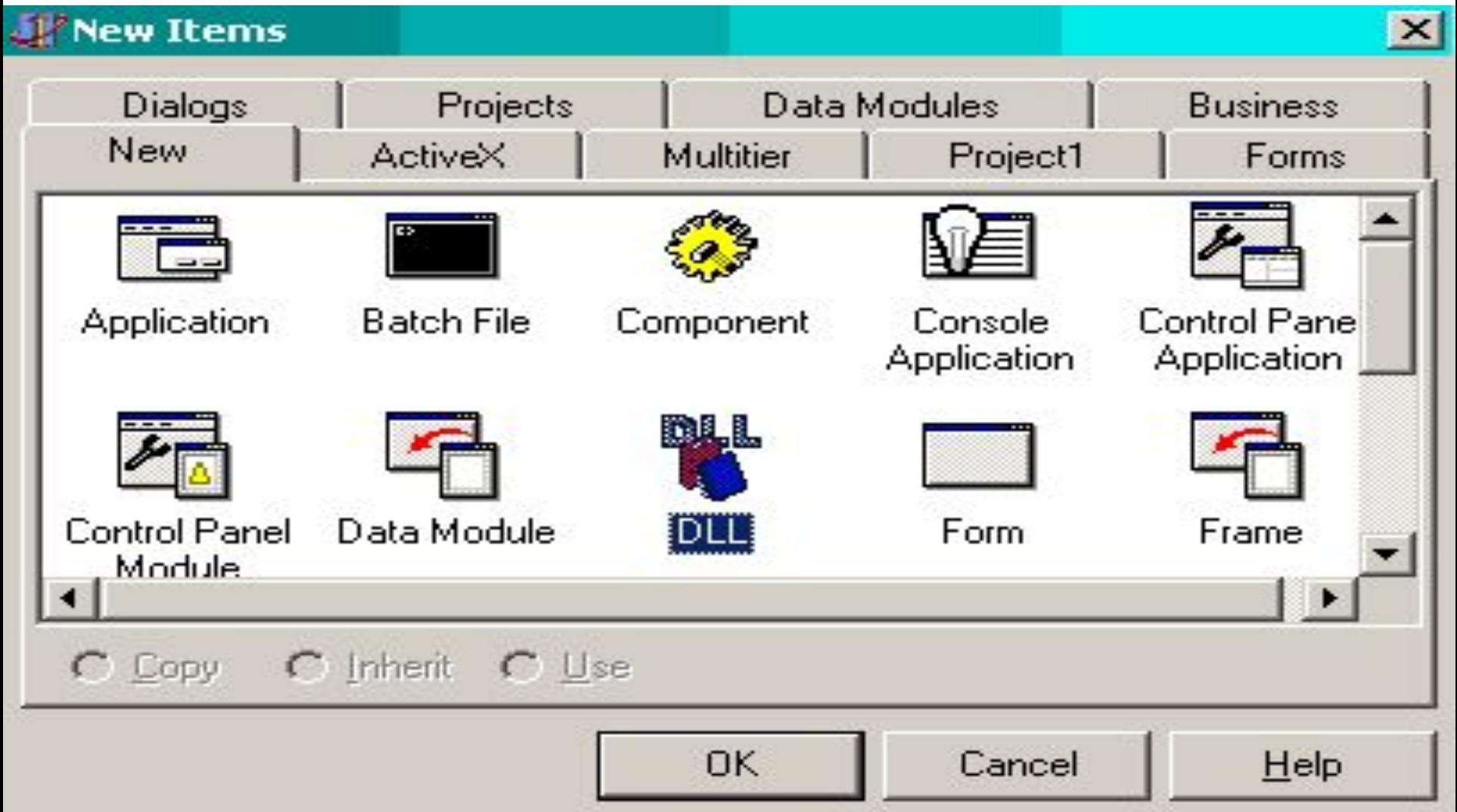

- *• library ProjectDLL;*
- *• uses*
- *SysUtils, Classes;*
- *• {\$R \*.RES}*
- *• exports ShowAbout index 10;*
- *• begin*
- *• end.*

*• File->New Form*

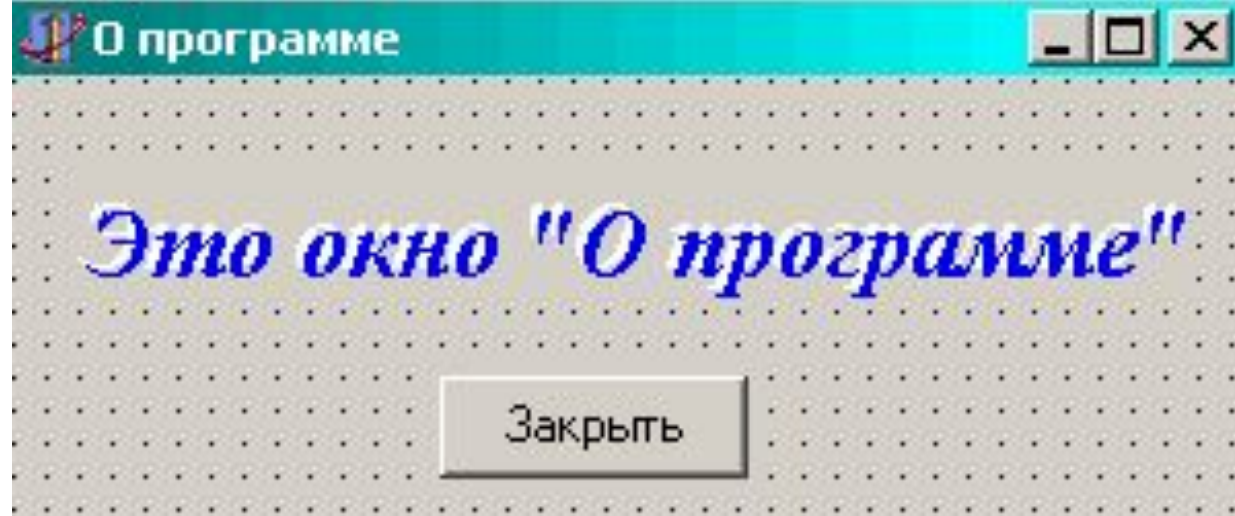

#### текст модуля

*var*

 *Form1: TForm1; procedure ShowAbout(Handle: THandle);export;stdcall;*

*после implementation и ключа {\$R \*.DFM}: procedure ShowAbout(Handle: THandle); begin //Установить указатель на приложение Application.Handle := Handle; //Создать форму Form1:= TForm1.Create(Application); //Отобразить Form1.ShowModal; //Очистить Form1.Free; end;*

#### В новом проекте

```
unit Unit2;
interface
uses
  Windows, Messages, SysUtils, Classes, Graphics, Controls,
  Forms, Dialogs, StdCtrls;
procedure ShowAbout(Handle: THandle)stdcall;
type
  TForm1 = class(TForm)
   Button1: TButton;
   procedure Button1Click(Sender: TObject);
  private
   { Private declarations }
  public
   { Public declarations }
  end;
var
  Form1: TForm1;
  procedure ShowAbout;external 'ProjectDLL.dll' index 10;
implementation
```
# Вызов функции из DLL

- Теперь поместим на форму кнопку и создадим для неё следующее событие:
- *• procedure TForm1.Button1Click(Sender: TObject);*
- *• begin*
- *ShowAbout(Handle);*
- *• end;*
- library MyFirstDLL;
- uses SysUtils, Classes, Forms, Windows; procedure HelloWorld(AForm : TForm); begin
- MessageBox(AForm.Handle, Hello world!', DLL Message Box', MB\_OK or MB\_ICONEXCLAMATION);
- end;
- exports HelloWorld;
- begin
- end.

## **Создание проекта библиотеки DLL в Visual Studio 2019**

 $\times$ 

**• Файл** > **Создать** > **Проект**, чтобы открыть диалоговое окно **Создание** 

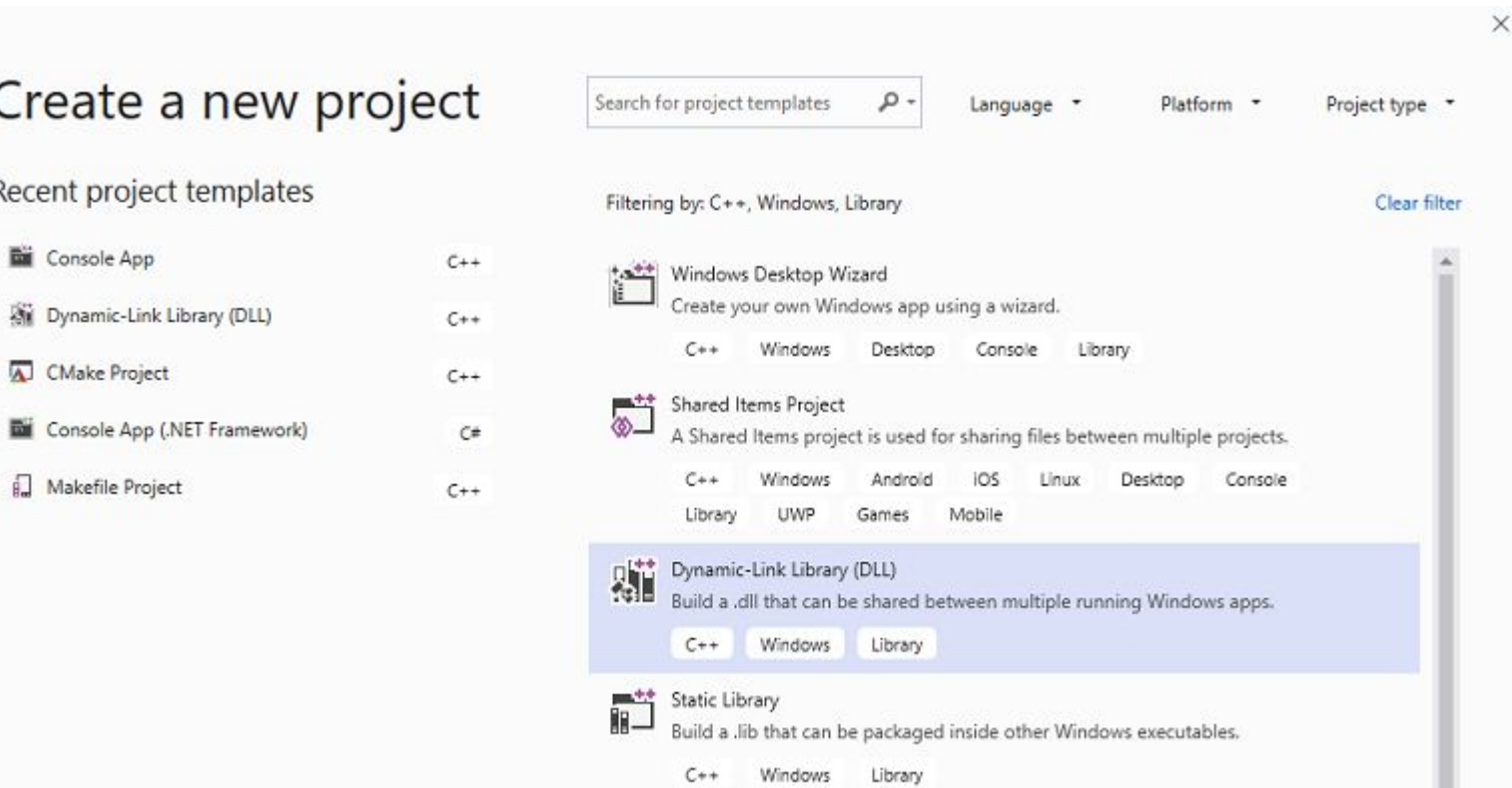

- В верхней части диалогового окна для параметра **Язык** установите значение Язык С,
- для параметра **Платформа** значение **Windows**,
- для параметра **Тип проекта** значение **Библиотека**.
- В отфильтрованном списке типов проектов щелкните **Библиотека динамической компоновки (DLL)** , а затем нажмите кнопку **Далее**.
- На странице **Настроить новый проект** введите *MathLibrary* в поле **Имя проекта**.
- Примите заданные по умолчанию **Расположение** и **Имя решения**.
- Для параметра **Решение** задайте **Создать новое решение**. Снимите флажок **Разместить решение и проект в одном каталоге**, если он установлен.
- Нажмите кнопку **Создать**, чтобы создать проект.

• Затем вы создадите файл заголовка для объявления функций, экспортируемых вашей библиотекой DLL, и добавите определения функций в библиотеку DLL, чтобы сделать ее более полезной.

- Чтобы создать файл заголовка для функций, последовательно щелкните **Проект** > **Добавить новый элемент**.
- В диалоговом окне **Добавление нового элемента** в левой области щелкните **Visual C++** . В центральной области выберите **Заголовочный файл (.h)** . Укажите *MathLibrary.h* в качестве имени для файла заголовка.

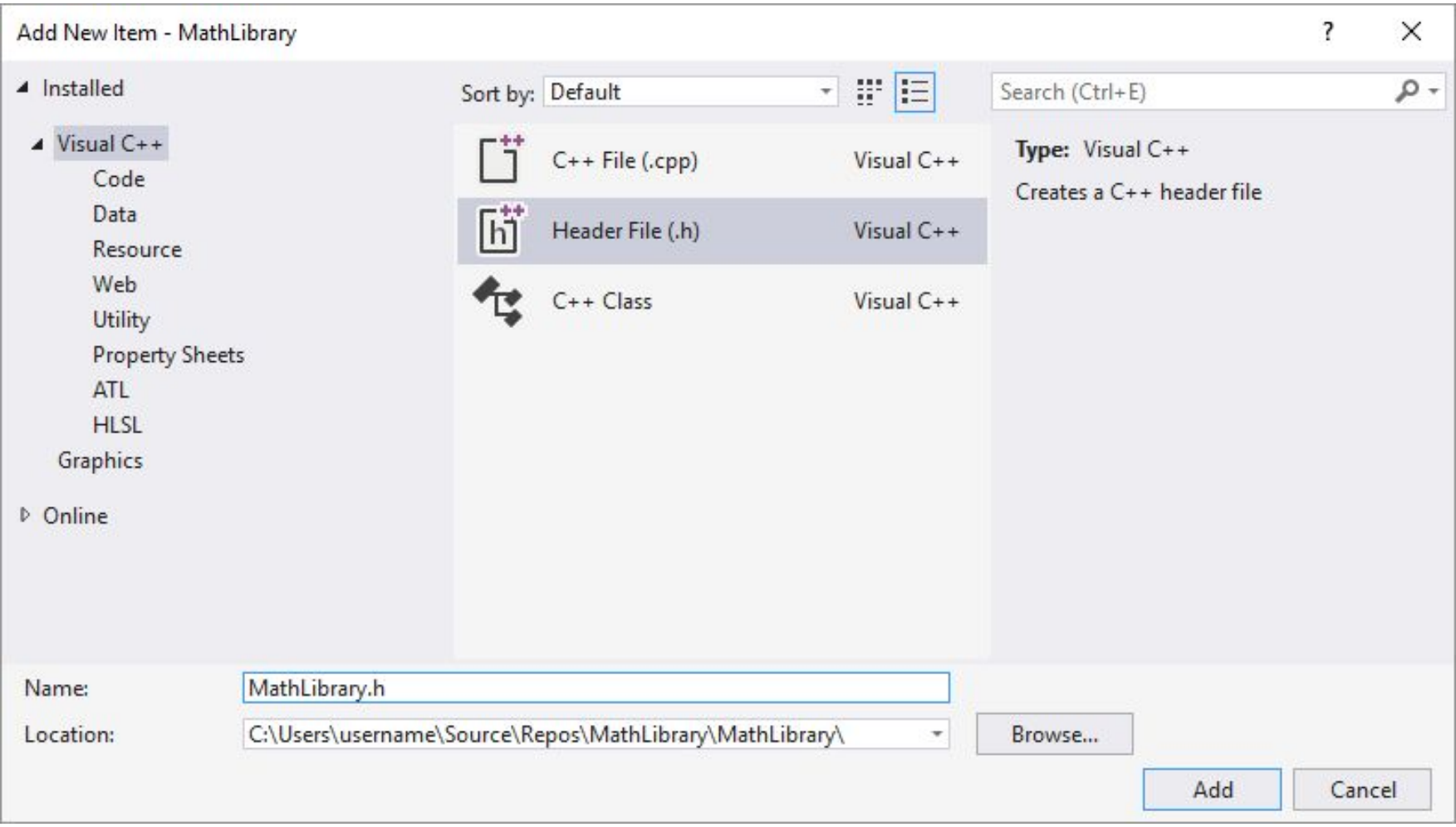

• Нажмите кнопку Добавить, чтобы создать пустой файл заголовка, который отображается в новом окне редактора.

- // MathLibrary.h
- - Contains declarations of math functions #pragma once
- #ifdef MATHLIBRARY\_EXPORTS
- #define MATHLIBRARY API declspec(dllexport)
- #else #define MATHLIBRARY API \_\_declspec(dllimport)
- #endif
- В **обозревателе решений** щелкните узел **Файлы решения** правой кнопкой мыши и выберите пункты
- **• Добавить** > **Новый элемент**. Создайте новый CPP-файл с именем *MathLibrary.cpp*, аналогично добавлению нового файла заголовка на предыдущем шаге.
- В окне редактора выберите вкладку **MathLibrary.cpp**, если она уже открыта. Если нет, то в **обозревателе решений** дважды щелкните файл **MathLibrary.cpp** в папке **Исходные файлы** проекта **MathLibrary**.
- Запишите код функции